# **Шаблон печати**

Под **шаблоном печати** подразумевается оформление страницы печати, например, таким образом:

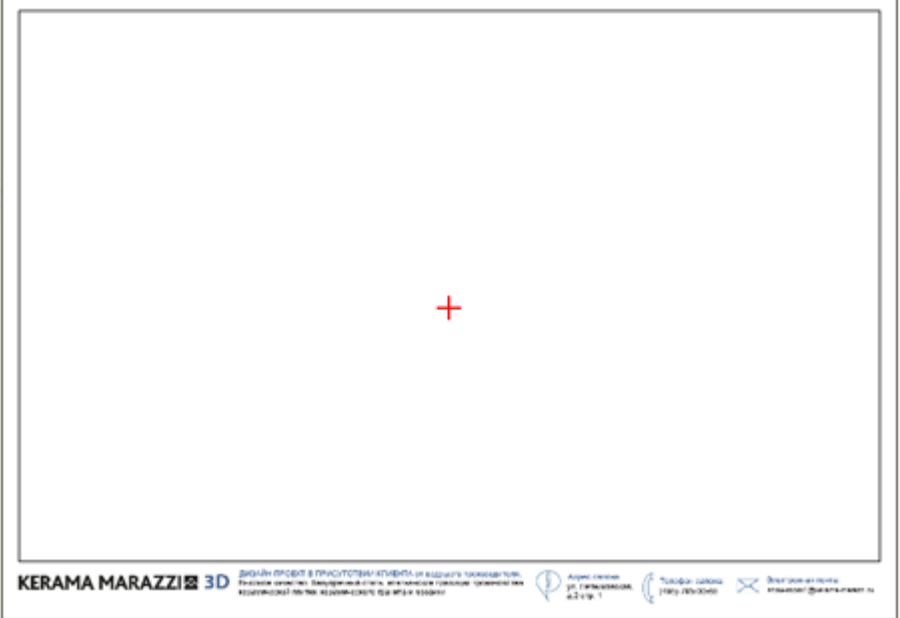

С помощью примитивов рисования «рамка» (прямоугольник), «сплайн», «линия», «окружность», «дуга» вы можете создать часть оформления страницы и дополнить его логотипом организации и текстом.

Созданные шаблоны можно сохранять и использовать впоследствии при создании страниц печати.

## **Создание рамки**

Чтобы создать декоративную рамку:

- 1. в окне менеджера печати в Панели инструментов нажмите на кнопку «**Рамка**»;
- 2. рядом с курсором появится чёрный крестик, отметьте кликами мыши две точки на листе диагональ рамки:

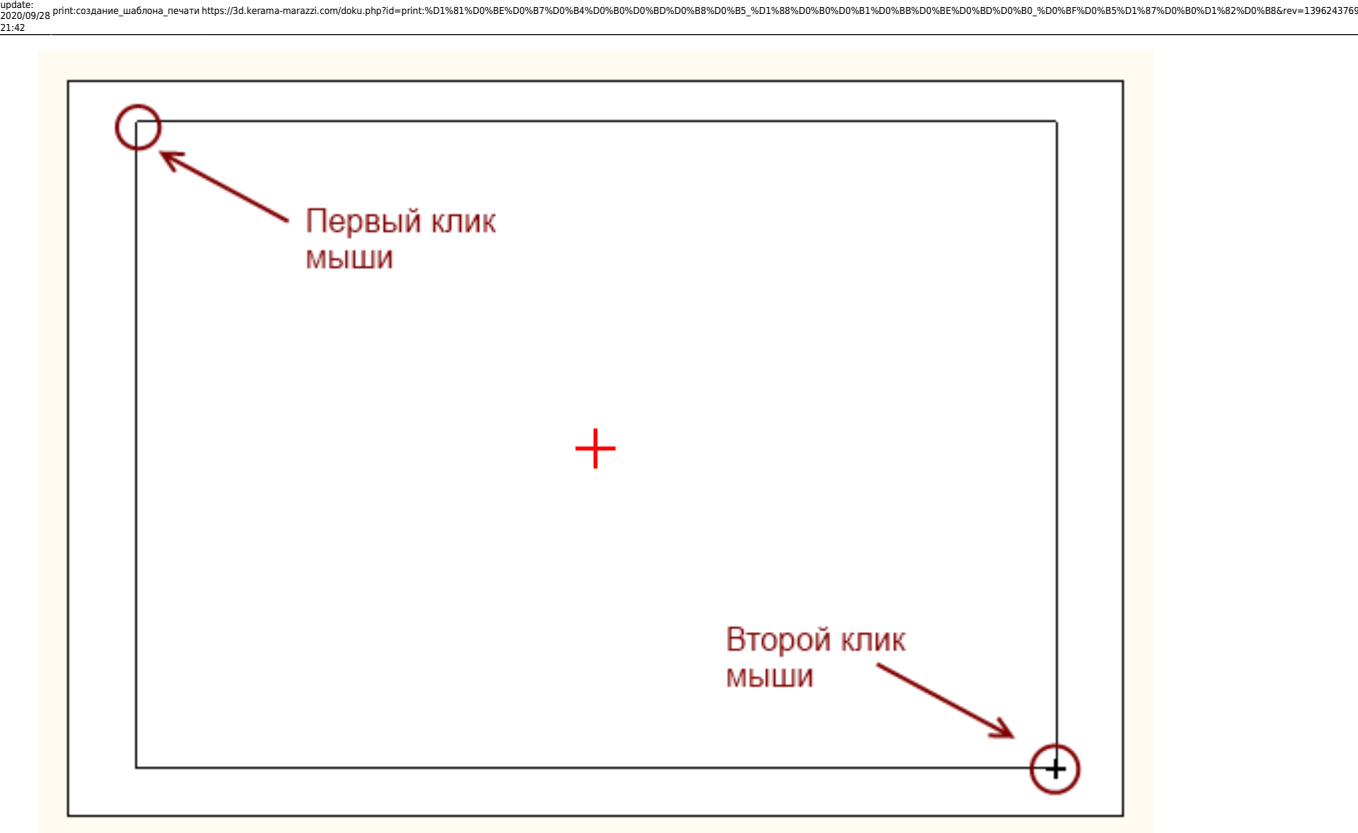

#### 3. рамка создана и выделена:

Last

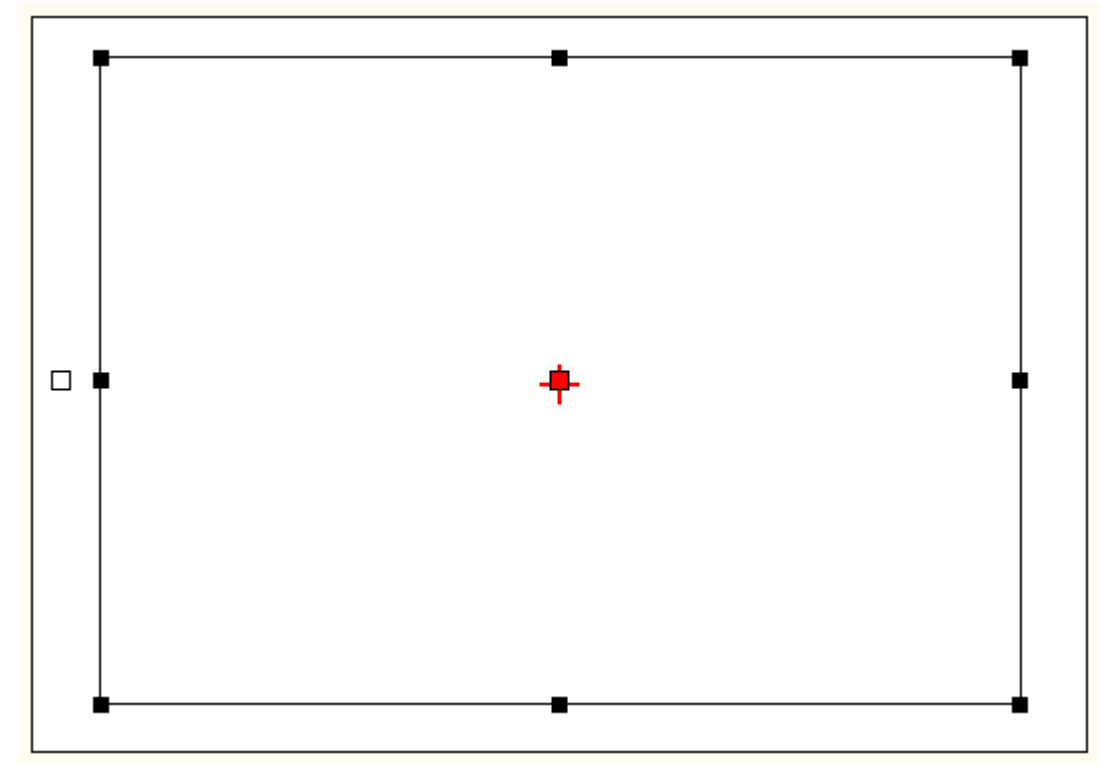

### **Выбор цвета**

По умолчанию цвет создаваемой рамки и других примитивов чёрный.

Чтобы изменить цвет, выделите примитив (в нашем случае рамку):

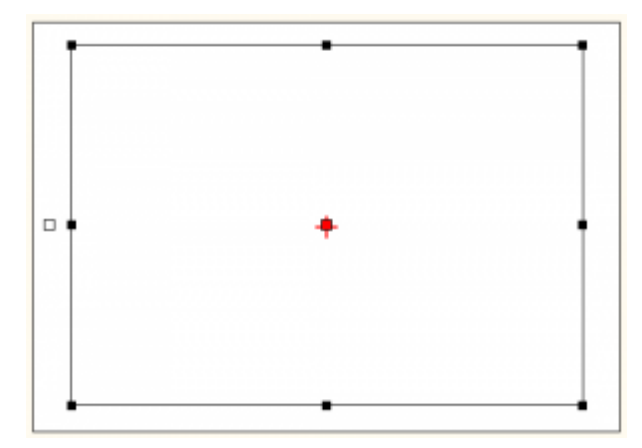

● Для создания **уникального цвета** в Панели инструментов в блоке «**Вид**» кликните на изображение пипетки на чёрном фоне:

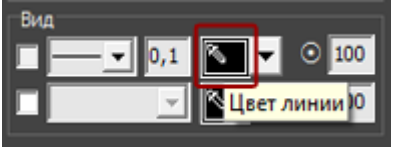

1. Выберите цветовую модель (по умолчанию, RGB):

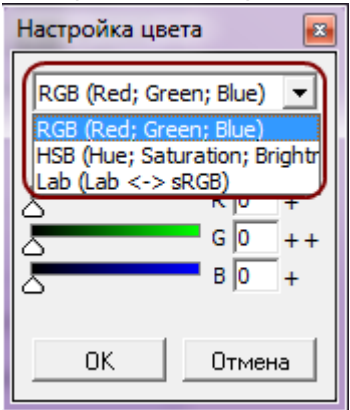

2. С помощью передвижения бегунков или путём ввода конкретного значения задайте цвет:

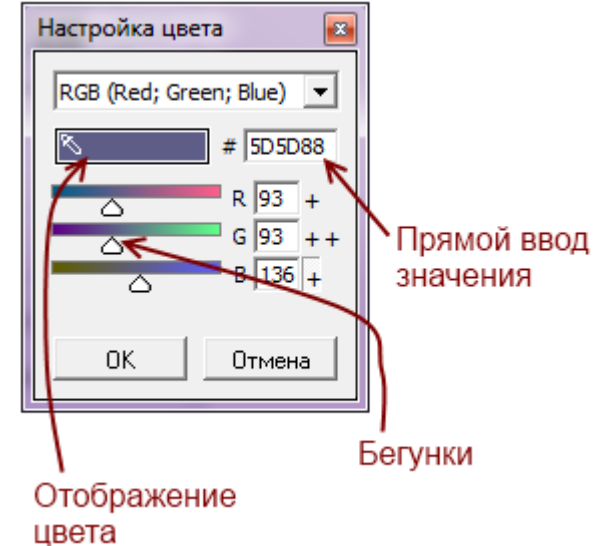

- 3. Нажмите **ОК**, чтобы выбрать этот цвет. Он сразу же применится к выделенной фигуре.
- чтобы выбрать один из стандартных цветов, кликните на кнопку выпадающего меню:

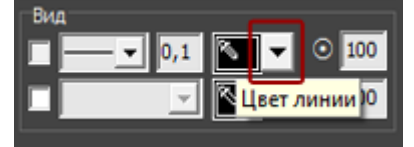

Откроется окно «**Цвет рамки**», выберите в нём любой имеющийся там цвет:

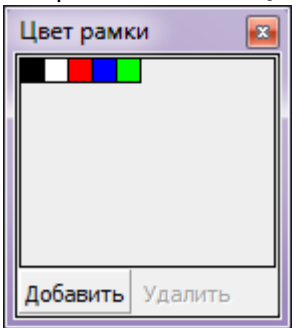

**Непрозрачность**

**Заливка**

Last update: 2020/09/28 21:42

### **Добавление логотипа**

## **Добавление текста**

**Параметры шрифта**

**Масштабирование**

## **Позиционирование**

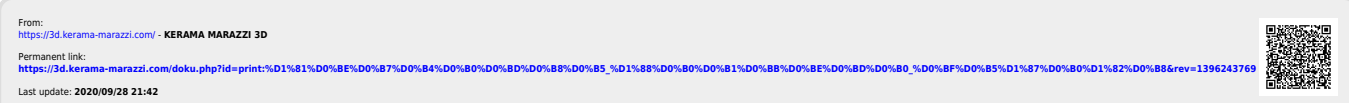

print:создание\_шаблона\_печати https://3d.kerama-marazzi.com/doku.php?id=print:%D1%81%D0%BE%D0%B7%D0%B4%D0%B0%D0%BD%D0%B8%D0%B5\_%D1%88%D0%B0%D0%B1%D0%BB%D0%BE%D0%BD%D0%B0\_%D0%BF%D0%B5%D1%87%D0%B0%D1%82%D0%B8&rev=1396243769